# STUDENT REGISTRATION INSTRUCTION **GUIDE**

**BANNER STUDENT A D M I N I S T R A T I O N S Y S T E M**

**Updated August 2020**

# **Contents**

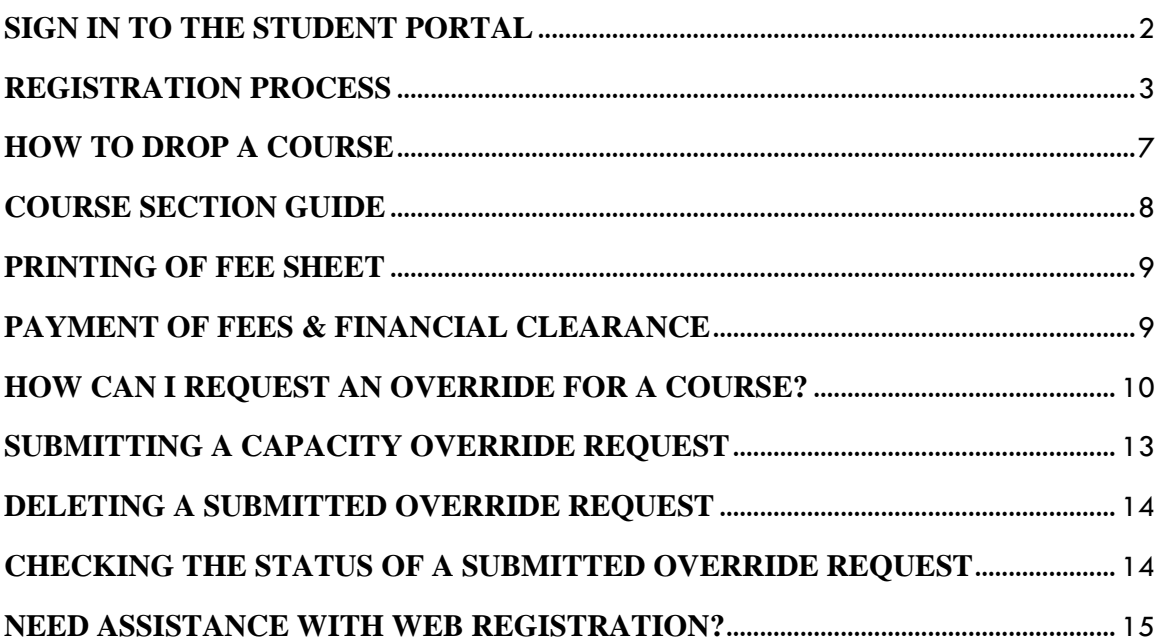

# <span id="page-2-0"></span>**SIGN IN TO THE STUDENT PORTAL**

- Visit the **my.uwi.edu student portal** at **<http://my.uwi.edu/web/mycampus/home>**
- **Click** the drop down arrow to select your Campus

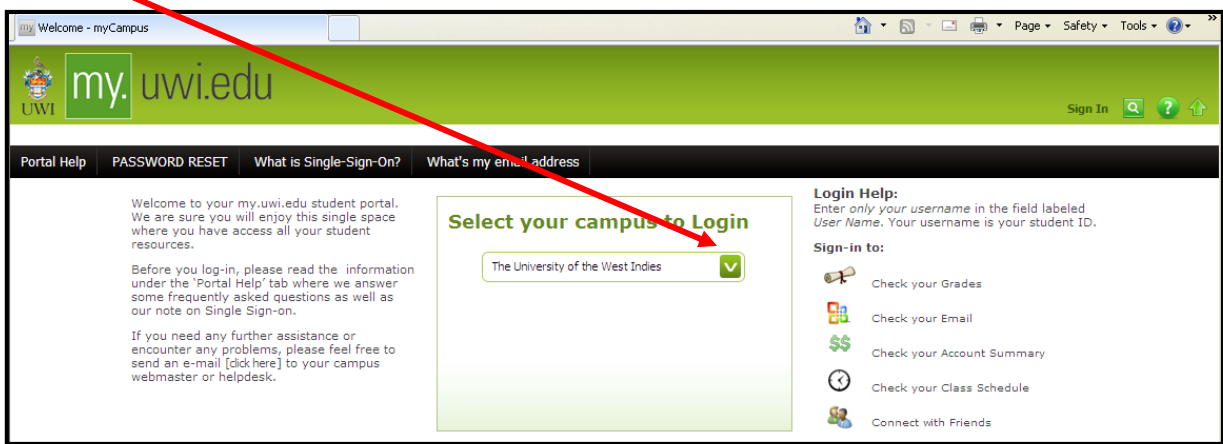

**Select** your Campus to Log in

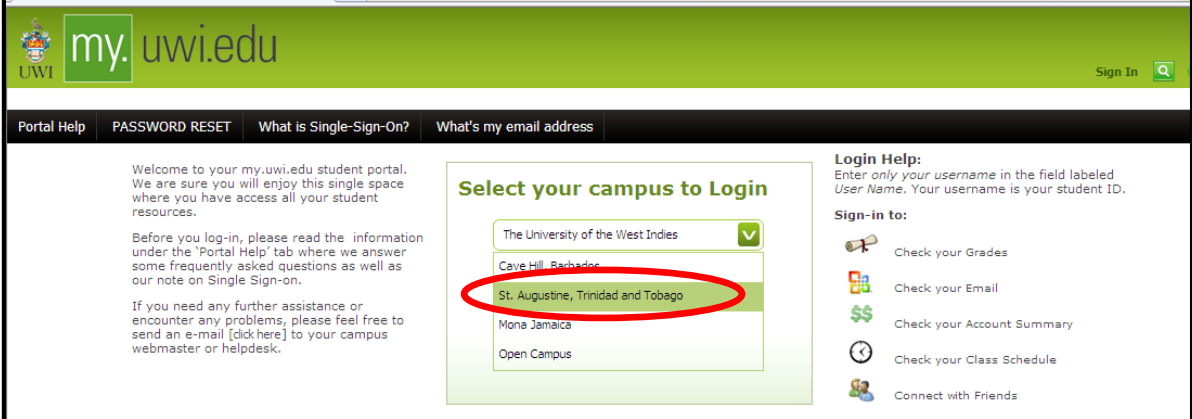

Under **Login** enter you student **UWI ID Number.**

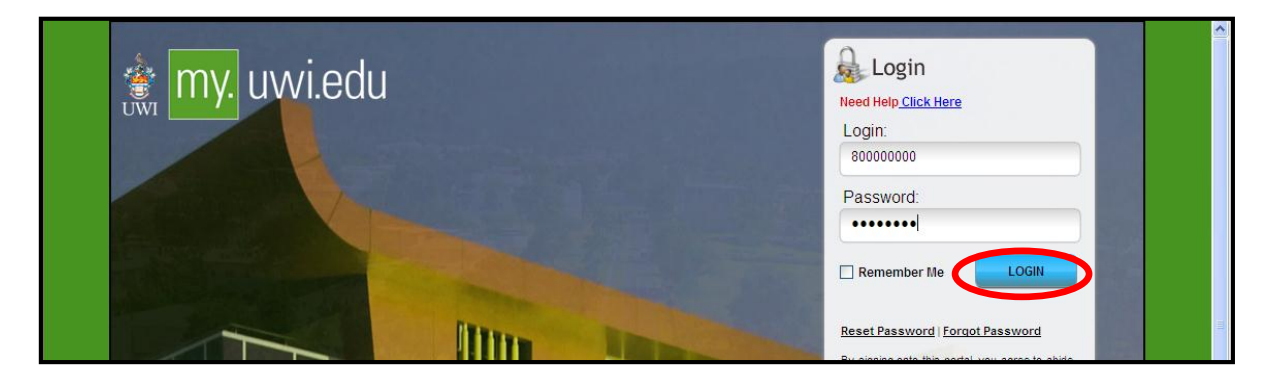

- Under **Password** enter your **date of birth** in the format **YYYYMMDD**. If you are a continuing student who has previously used mySecureArea, myeLearning or mySTA email, please use that password.
- Click the blue button that says **LOGIN.**

# <span id="page-3-0"></span>**REGISTRATION PROCESS**

**STEP 1:** Once your login was successful**,** You will be taken to your portal home page. Under the heading **Quick Launch Navigation** on the left of the page, you can place your cursor over the icons to view their names. Select second icon from left to enter the **mySecureArea**, to register for your courses.

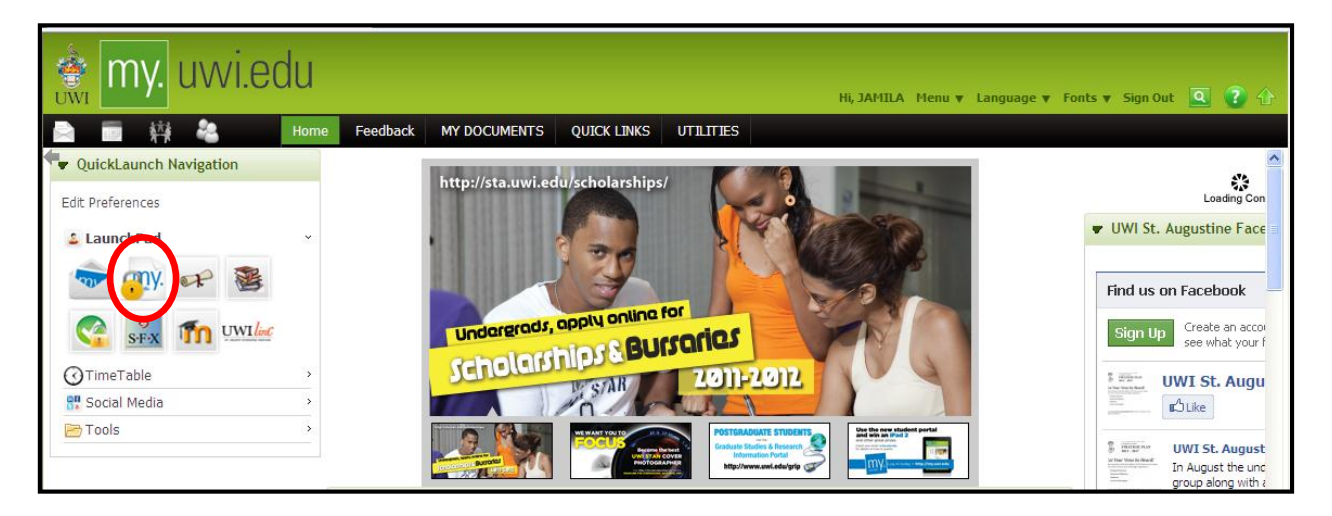

**STEP 2** : Click on **Student Services & Financial Aid**

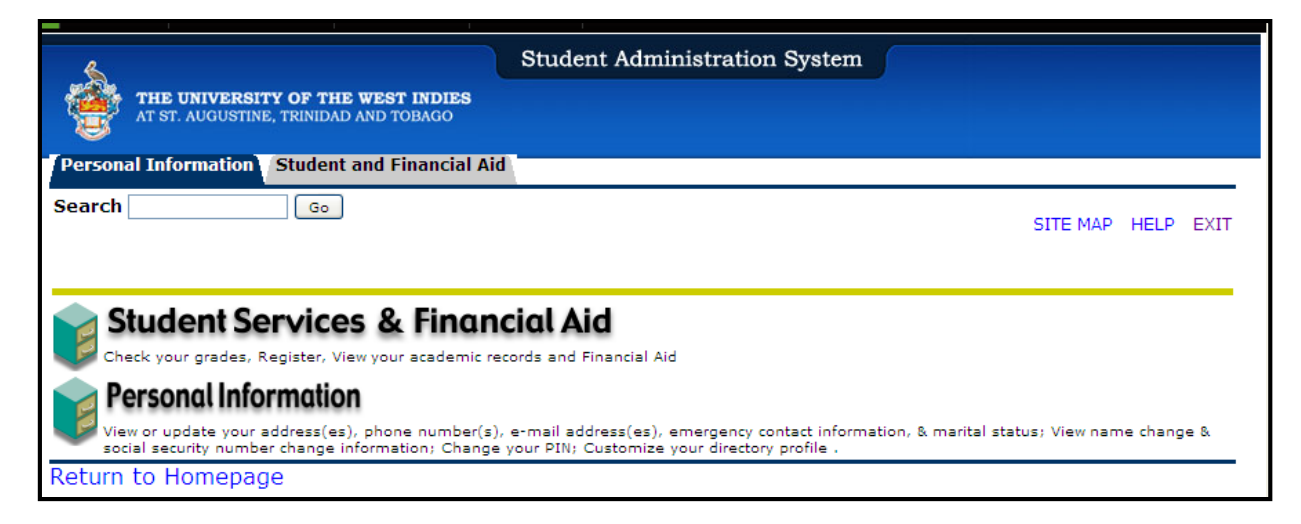

# **STEP 3:** Select **Registration**

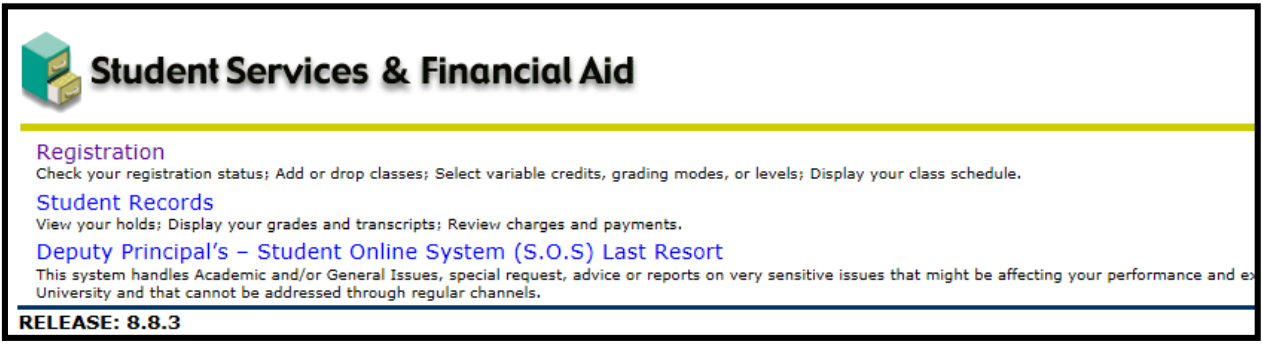

# **STEP 4:** Select **Registration Map and Guide**

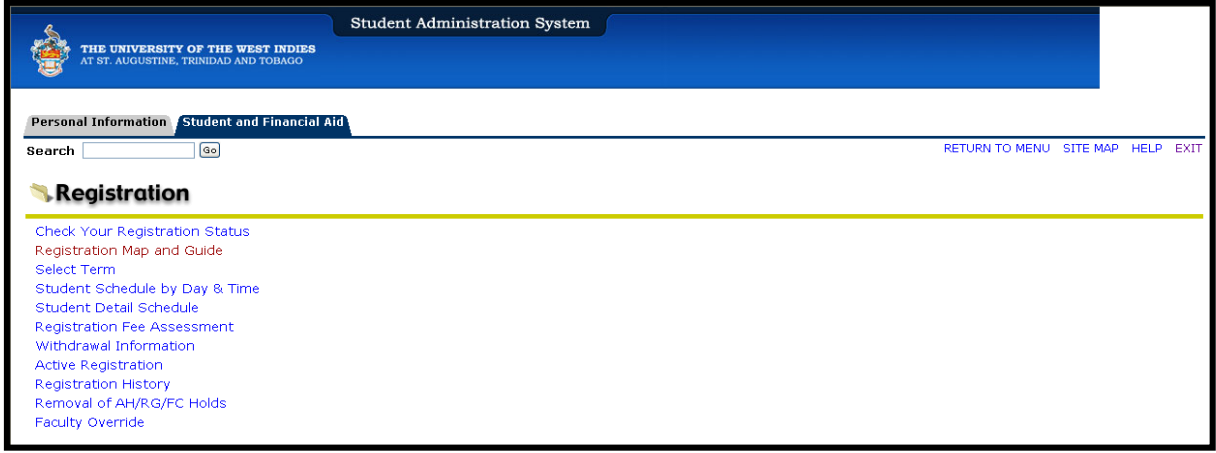

**STEP 5:** Select **Enter Semester 1 courses. \*\*\*Note you MUST register for your Semester one courses first, if you attempt to register for your yearlong courses first you will receive a readmission error\*\*\* If you need to register for ONLY Yearlong courses this semester, see STEP 9.**

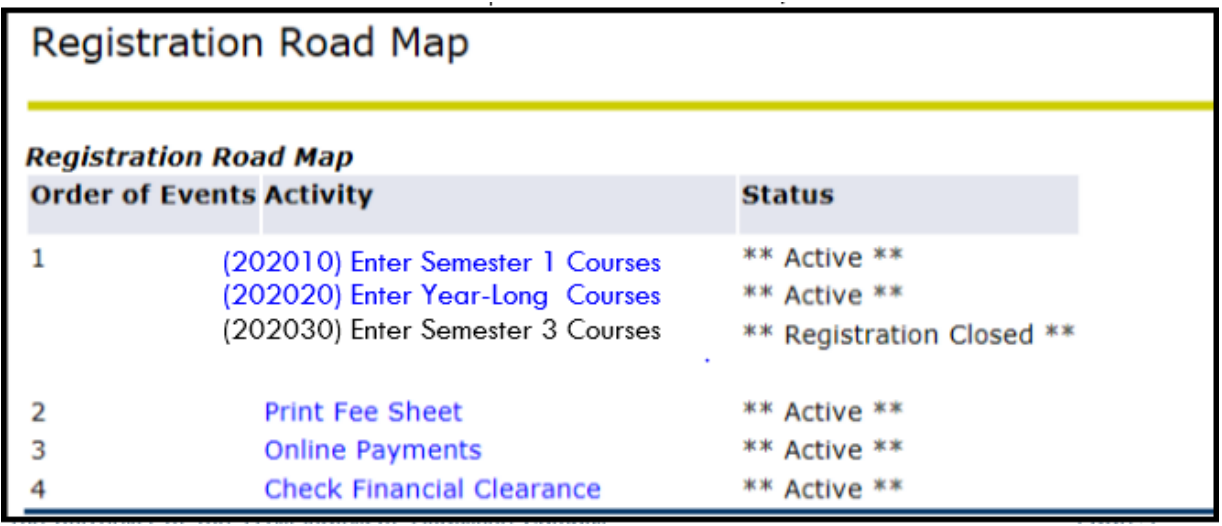

**STEP 6:** Click Class Search. Select the correct course code, then click course search.

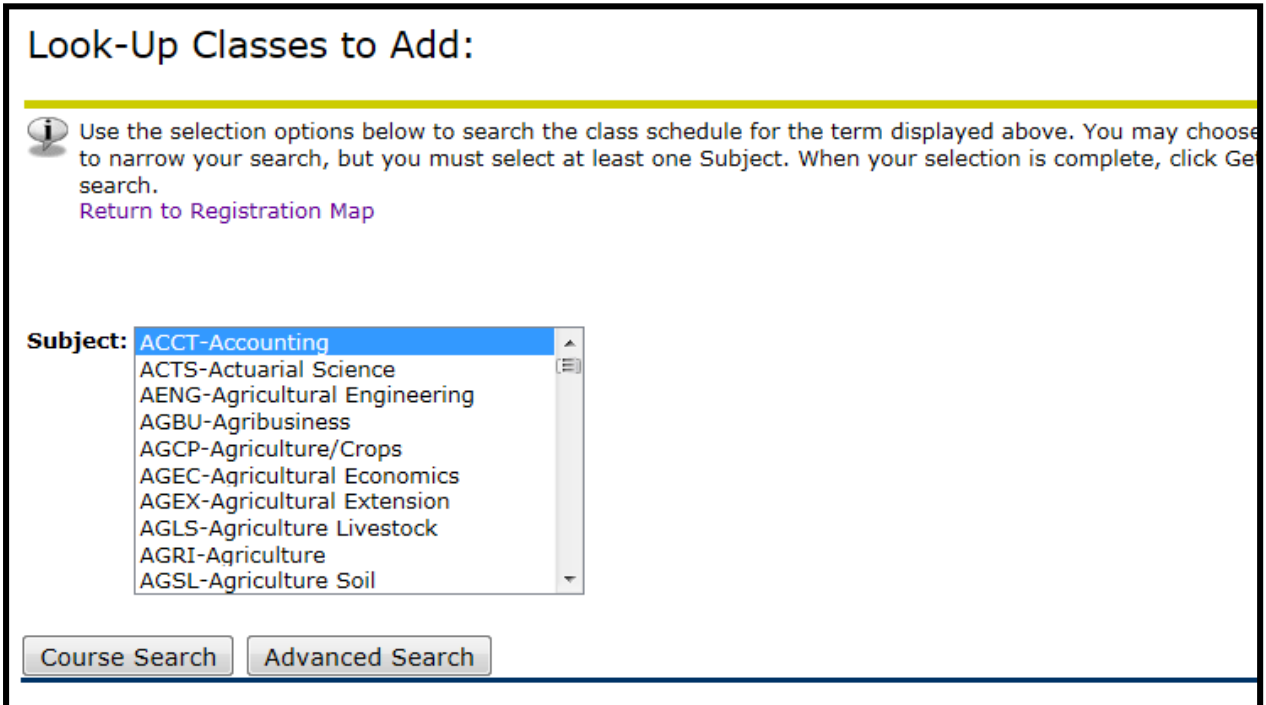

**STEP 7:** Select the correct course, (e.g. ACCT 1002) then click **View Sections**.

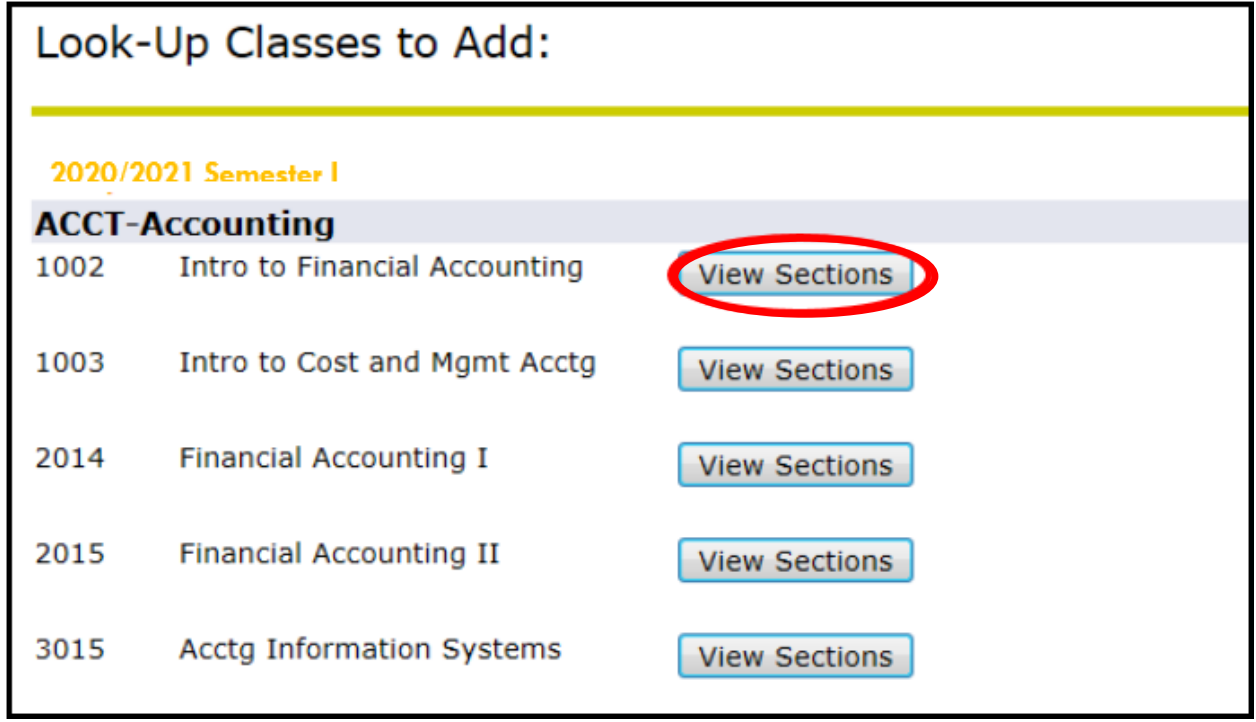

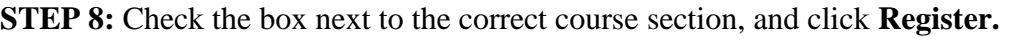

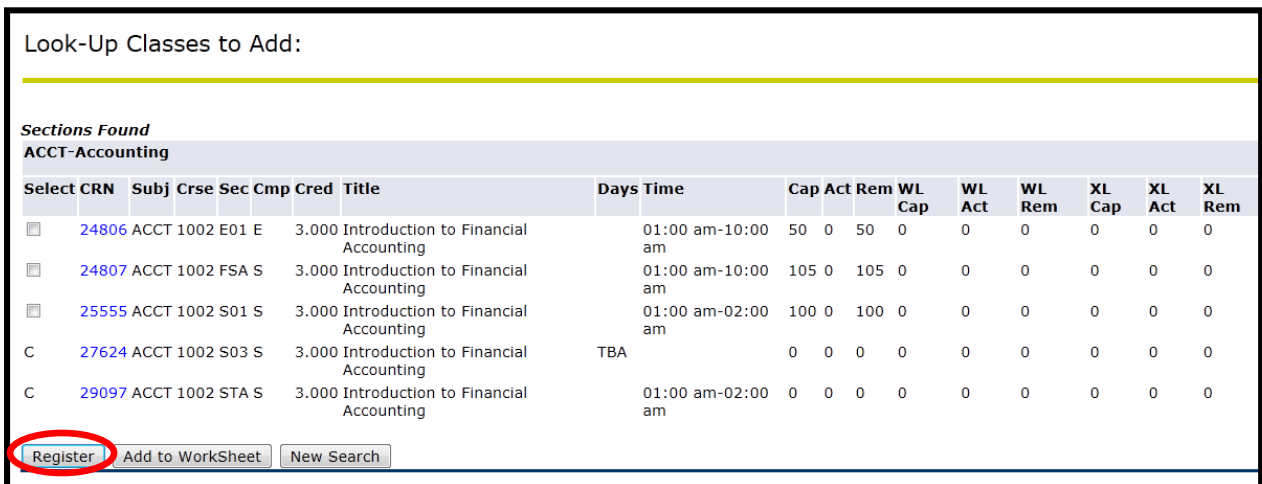

Once the \*\**Web Registered\*\** message displays, you have successfully registered for the course.

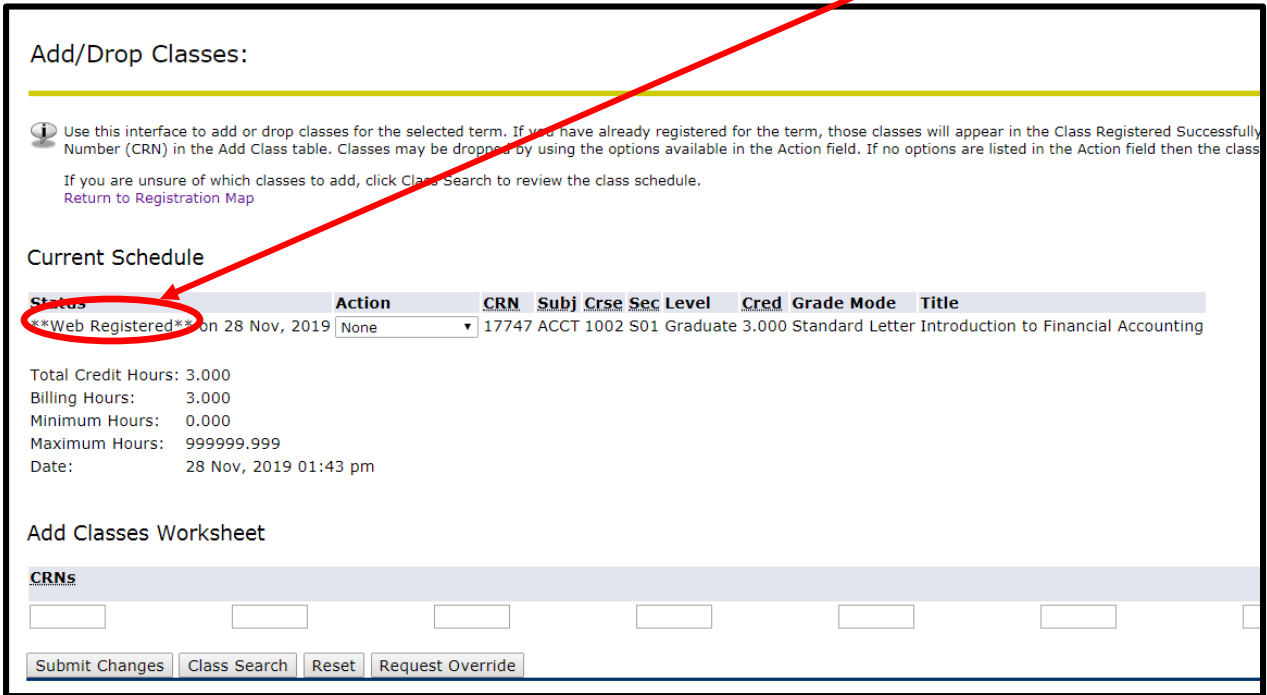

**STEP 9:** If you **ONLY** have to register for yearlong courses this semester, you must have registration in Semester One first before clicking the 'Enter Yearlong Courses' link. In this case students are advised to register for REGS 1000 in Semester One; this registration will give the student access to register in the yearlong courses link.

**Registration for COCR – Co Curricula courses are the same steps 6-8 above.**

# <span id="page-7-0"></span>**HOW TO DROP A COURSE**

**STEP 1:** Under your current Registration Schedule, Select the course you wish to web drop.

**STEP 2**: In the Action Drop box, select **Web Drop.**

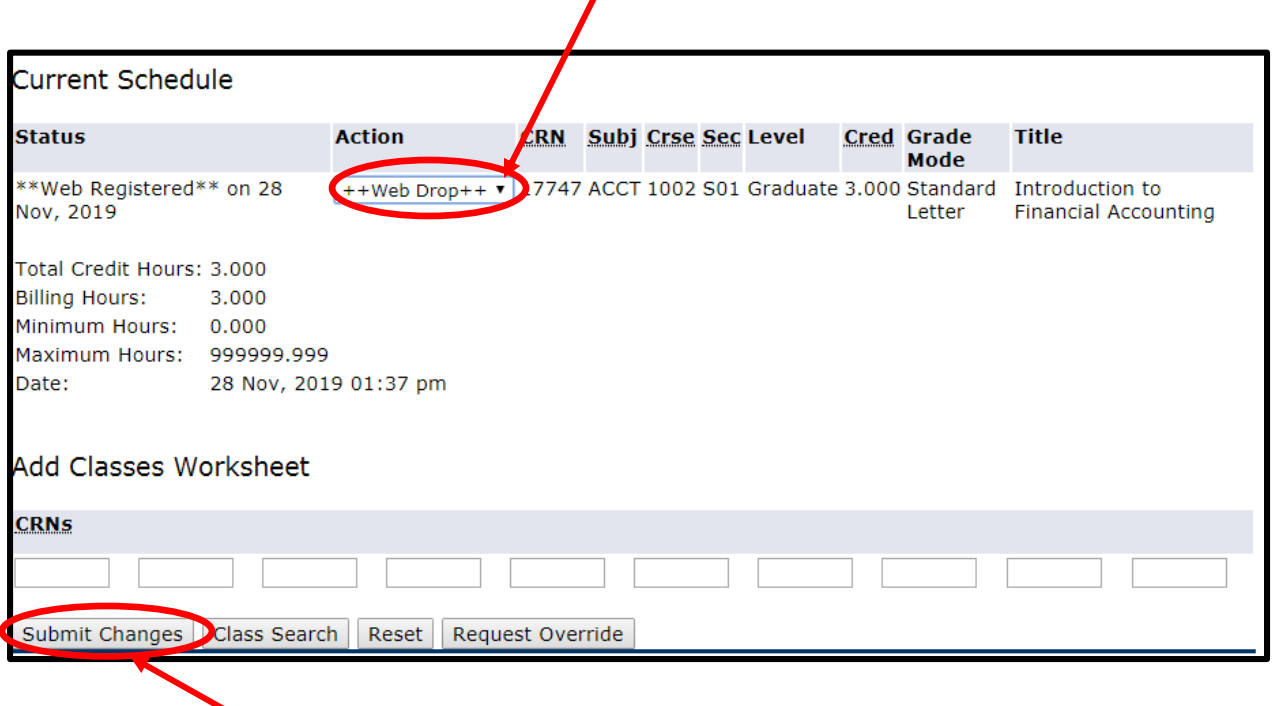

**STEP 3**: Click Submit Changes. If this is not done the course will **NOT** be dropped.

# <span id="page-8-0"></span>**COURSE SECTION GUIDE**

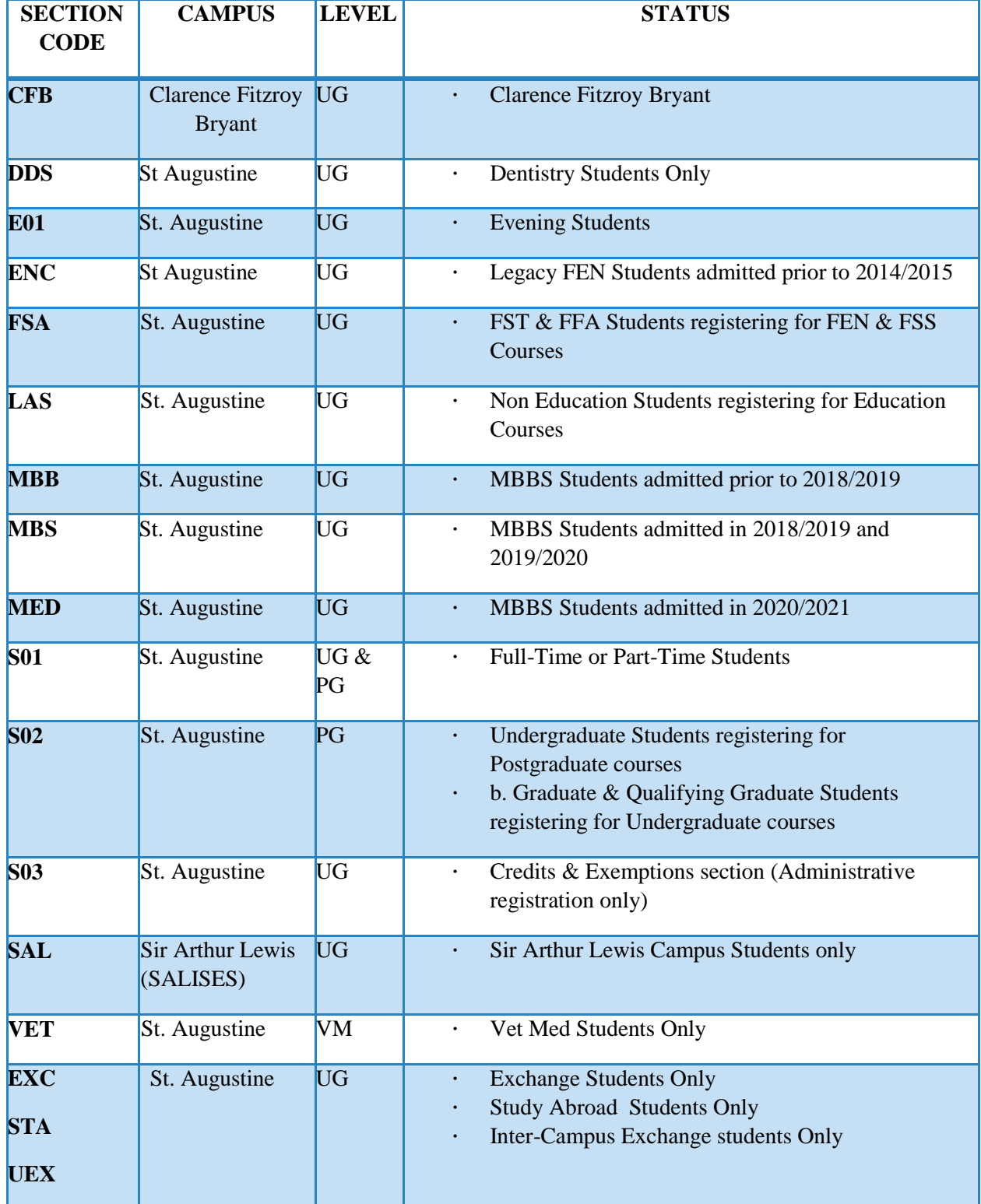

# <span id="page-9-0"></span>**PRINTING OF FEE SHEET**

**When you have completed registering for your courses, proceed to print your fee sheet. STEP 1**

Click link *Registration Map and Guide*

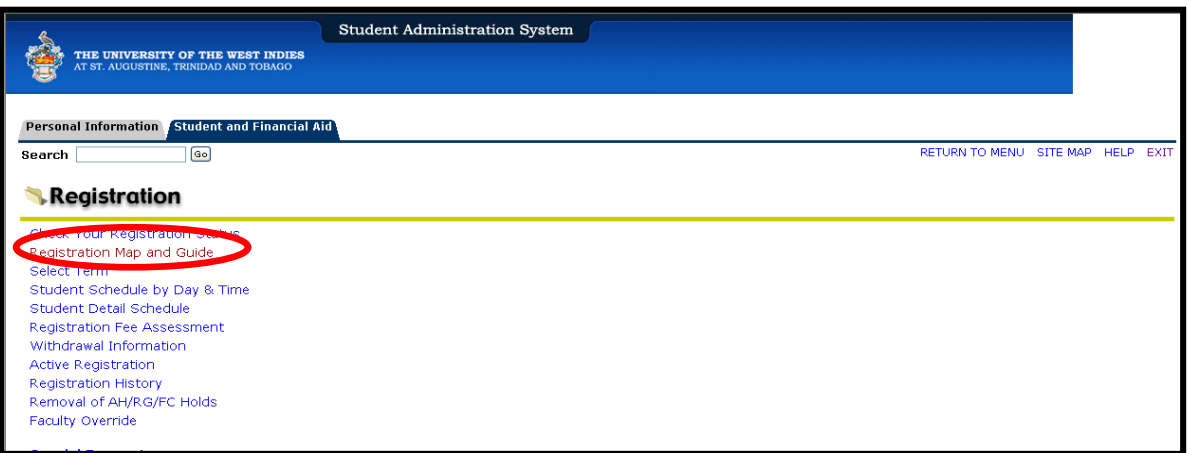

### **STEP 2**

- Select *Print Fee Sheet*
- **Ensure that your course registrations are listed on your Fee Sheet**
- From the File Menu, select *Print*
- **Print two (2) copies of Fee Sheet**
- **Submit one copy along with all other relevant documents to Student Accounts or via the appropriate email address** and keep the other copy for your records.

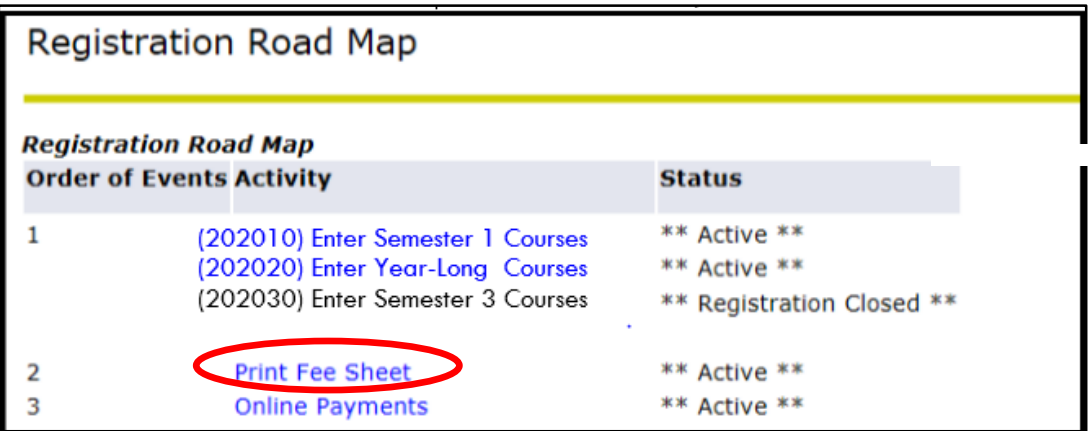

# <span id="page-9-1"></span>**PAYMENT OF FEES & FINANCIAL CLEARANCE**

**Please visit this website for more information (See Step 5 & 6):**

<span id="page-9-2"></span><https://sta.uwi.edu/registration/procedure.asp>

# **HOW CAN I REQUEST AN OVERRIDE FOR A COURSE? STEP 1**

- Register for section of course
- Registration Add Error message is displayed

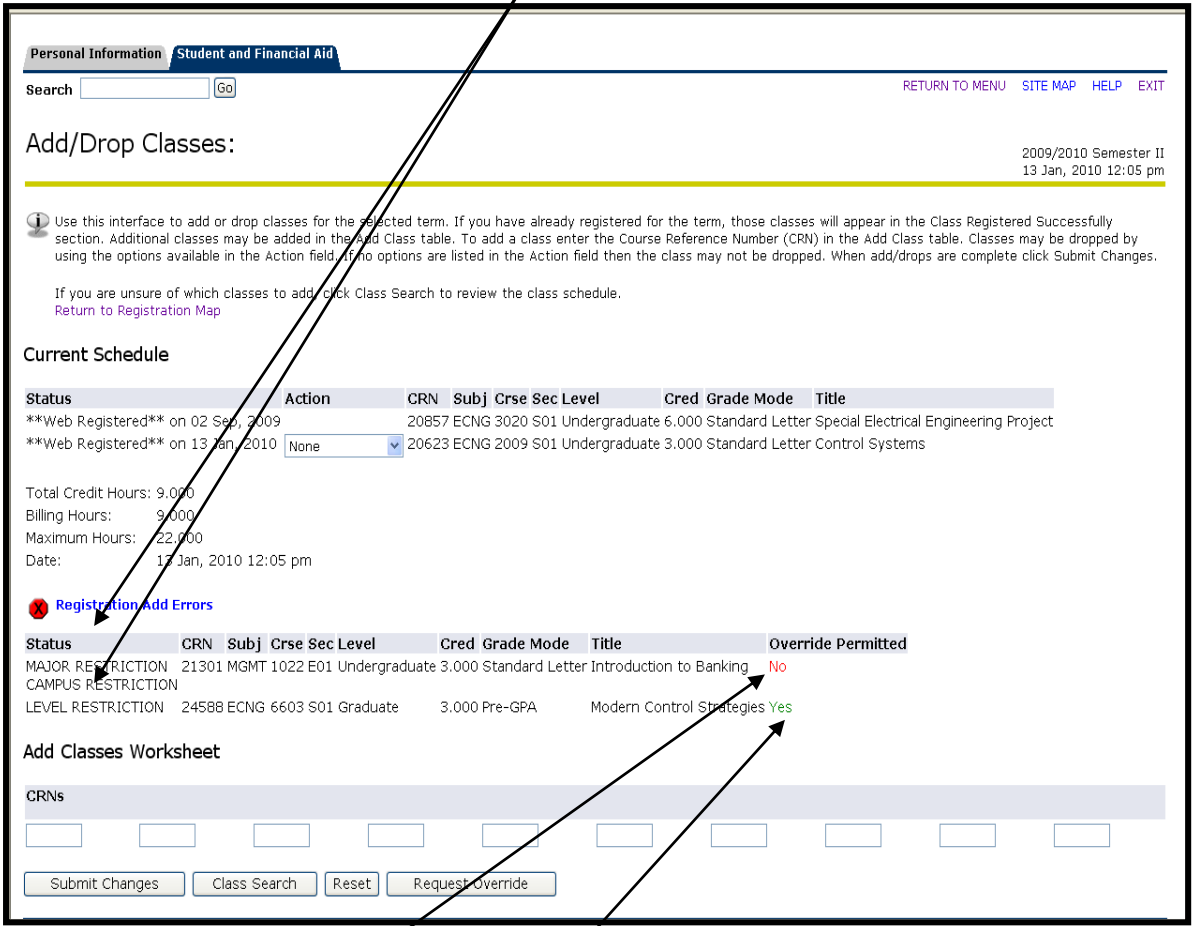

Screen below shows a student's attempt to register for courses MGMT 3022 and ECNG 6603 and receives three registration add errors:

MAJOR RESTRICTION and CAMPUS RESTRICTION; and LEVEL RESTRICTION

**No** override is permitted for the CAMPUS RESTRICTION for MGMT 1022. If the student had received *only* a MAJOR *KESTRICTION* error for MGMT 1022 then the override permitted would be *Yes*

Override is permitted **(Yes)** for ECNG 6603 for the LEVEL RESTRICTION error.

# **STEP 2**

• Click on *Request Override* to submit override request

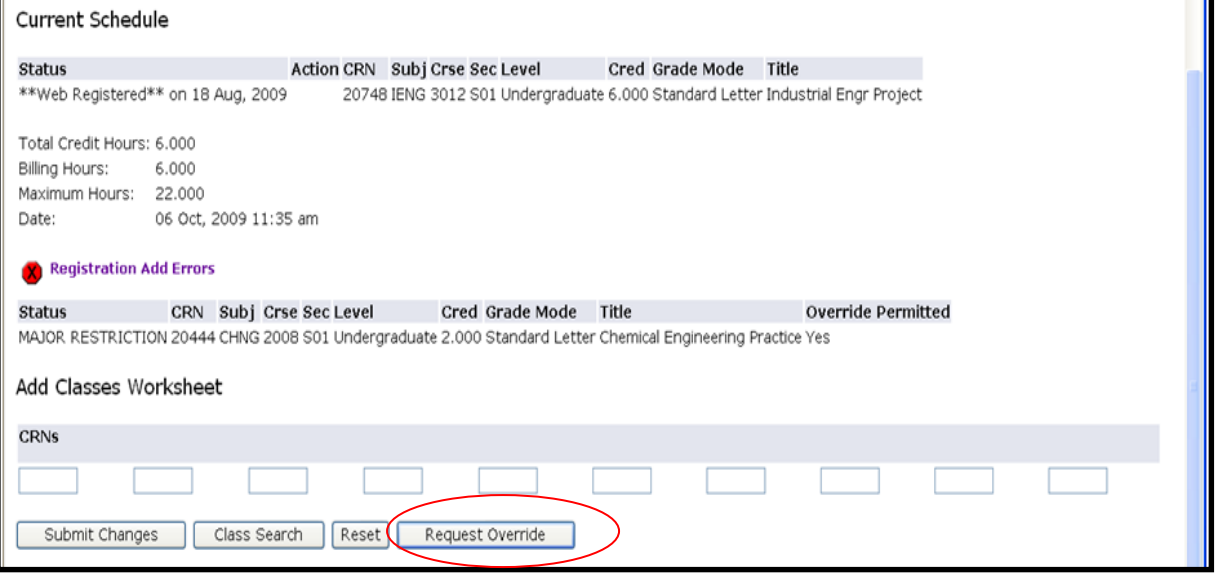

#### **STEP 3**

- Select the *Course* from the drop down menu
- *Enter a valid reason* as to why you wish to enroll in the course
- Click *Submit Request*

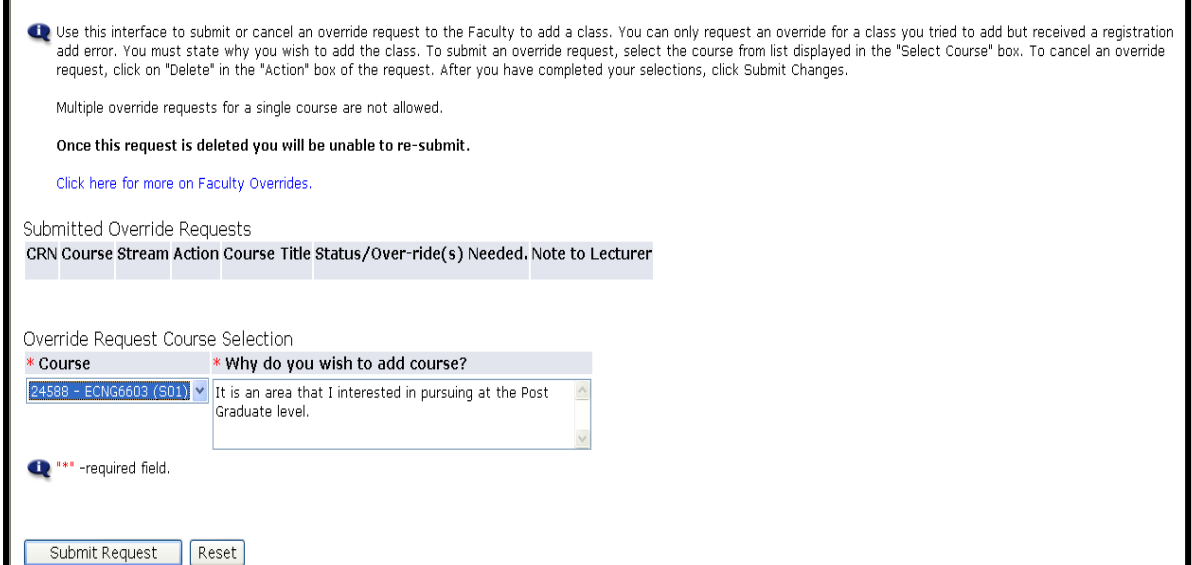

Requests can be viewed in the **Submitted Override Requests** section.

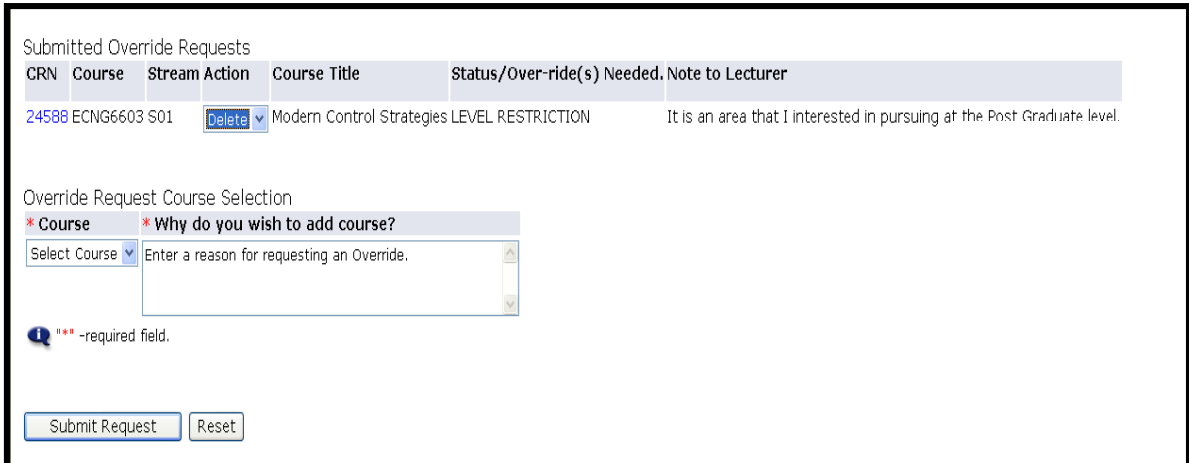

**Once an override request is approved by the faculty, the Electronic Override System automatically registers you for the course.**

# <span id="page-13-0"></span>**SUBMITTING A CAPACITY OVERRIDE REQUEST**

The screen below shows all available sections for course MGMT 2003 have reached maximum enrollment capacity and are listed as **"C",** closed.

# **IMPORTANT!**

For courses with "closed" sections, to generate the Capacity Registration Add Error, you **MUST** register for the course by entering the **Course Reference Number (CRN)** on the Add Classes Worksheet .Only then will *f* ou be permitted to submit an override request.

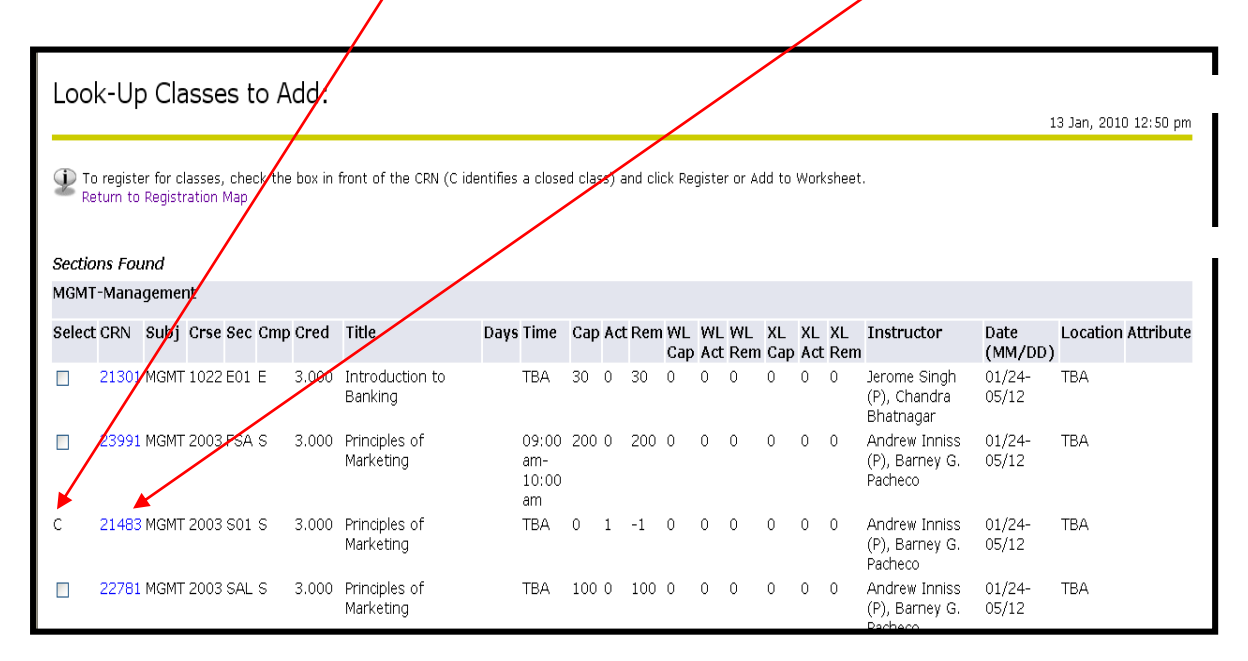

After using the Add Classes Worksheet to register for course, the override permitted "Yes" message is triggered. At this point you can then submit an override request for the section of the course.

Refer to section above on how to submit an override.

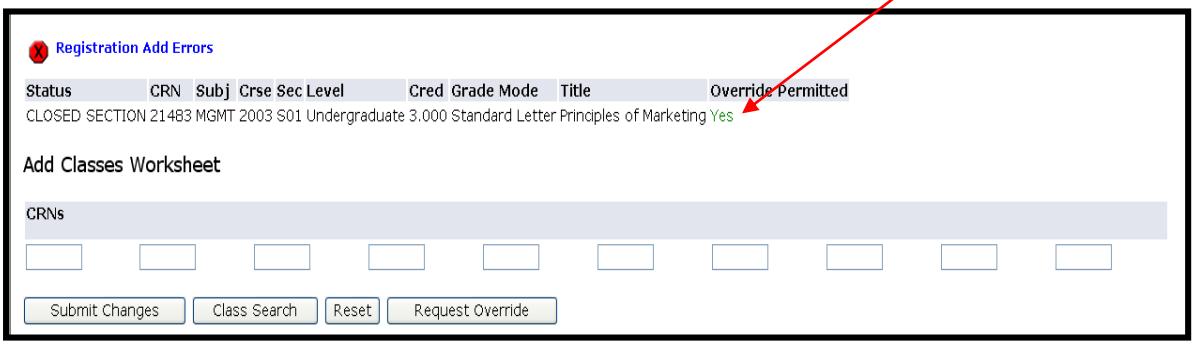

# <span id="page-14-0"></span>**DELETING A SUBMITTED OVERRIDE REQUEST**

An override request can be deleted if it has not been processed by the faculty.

**Note: Remember you are only permitted one override submission per section of a course. Once a request submission is deleted you will not be allowed to re-submit a new request for the course. A message will be displayed to the user stating that a request was previously submitted and deleted.**

#### **STEP 1**

- Select *Delete* from the Action drop down menu
- Click *Submit Request*

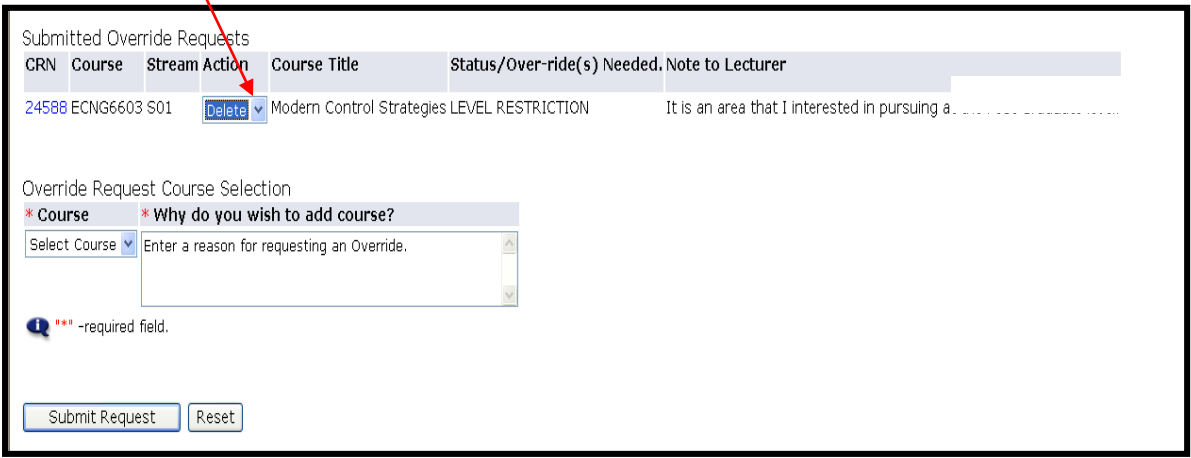

### <span id="page-14-1"></span>**CHECKING THE STATUS OF A SUBMITTED OVERRIDE REQUEST**

**PLEASE REMEMBER** to view your web registration daily to ensure that your override requests are processed. This can be done by doing the following:

- Login to Banner SAS
- Click *Students Services & Financial Aid*
- Click *Registration*
- Click *Check Your Registration Status*
- Select a *Term* and click *Submit* Approved overrides are listed under the *Registration Permits and Override* section.

If your override request was approved your web registration will show that you are now registered for the course.

# <span id="page-15-0"></span>**NEED ASSISTANCE WITH WEB REGISTRATION?**

Contact the SAS Unit:

Telephone :**( 868) 662-2002 Exts: 83969, 83971, 83917 and 83972**

Email: **support@sta.uwi.edu.**